**ManageEngine Log360** 

# **Configuring ports**

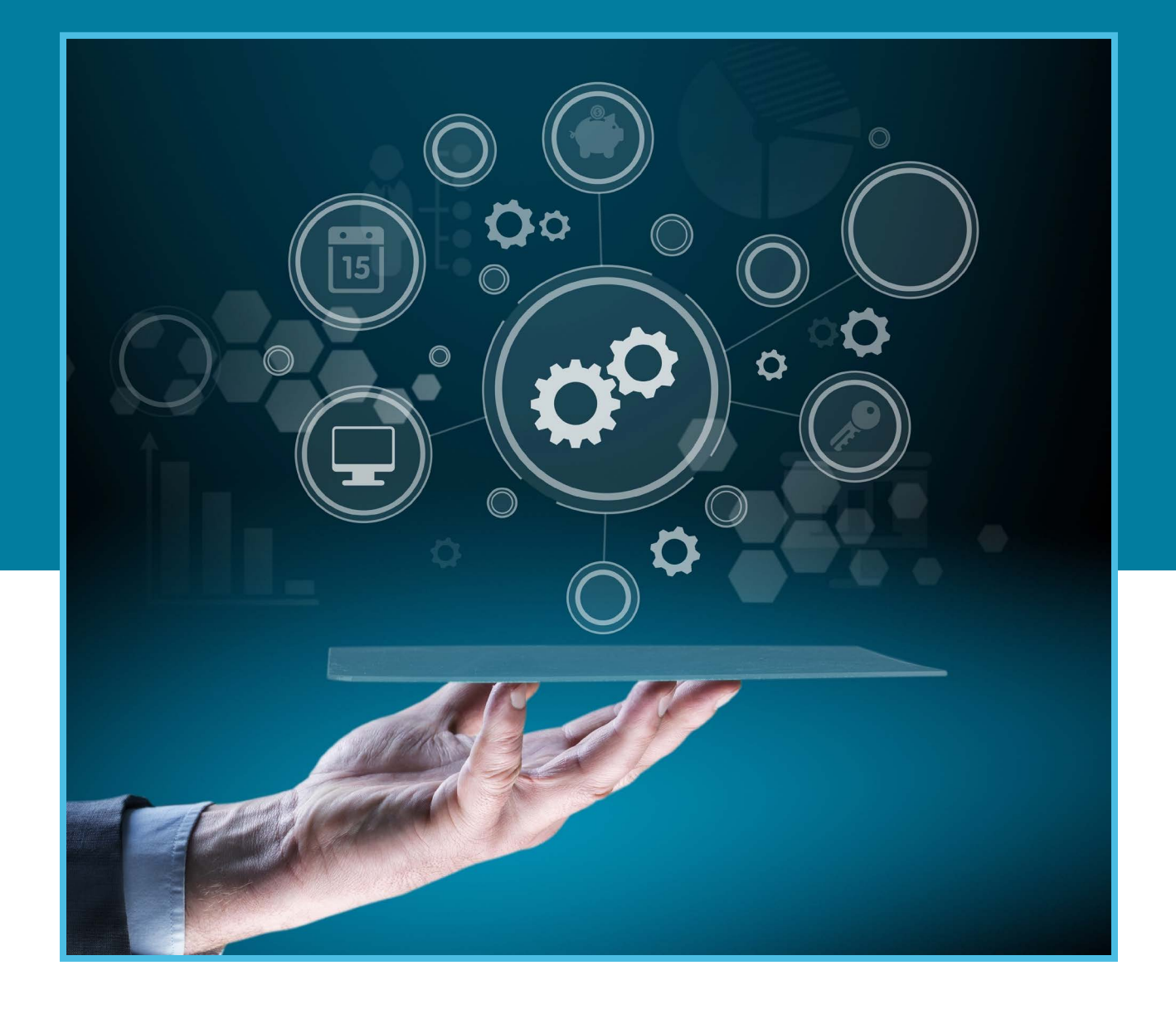

www.manageengine.com/log-management/

The document below outlines the Log360 prerequisites and how to configure them through Group Policy (GPO) settings

## **Prerequisites**

Before starting Log360 in your environment, ensure that the ports are configured accordingly.

# **Log360**

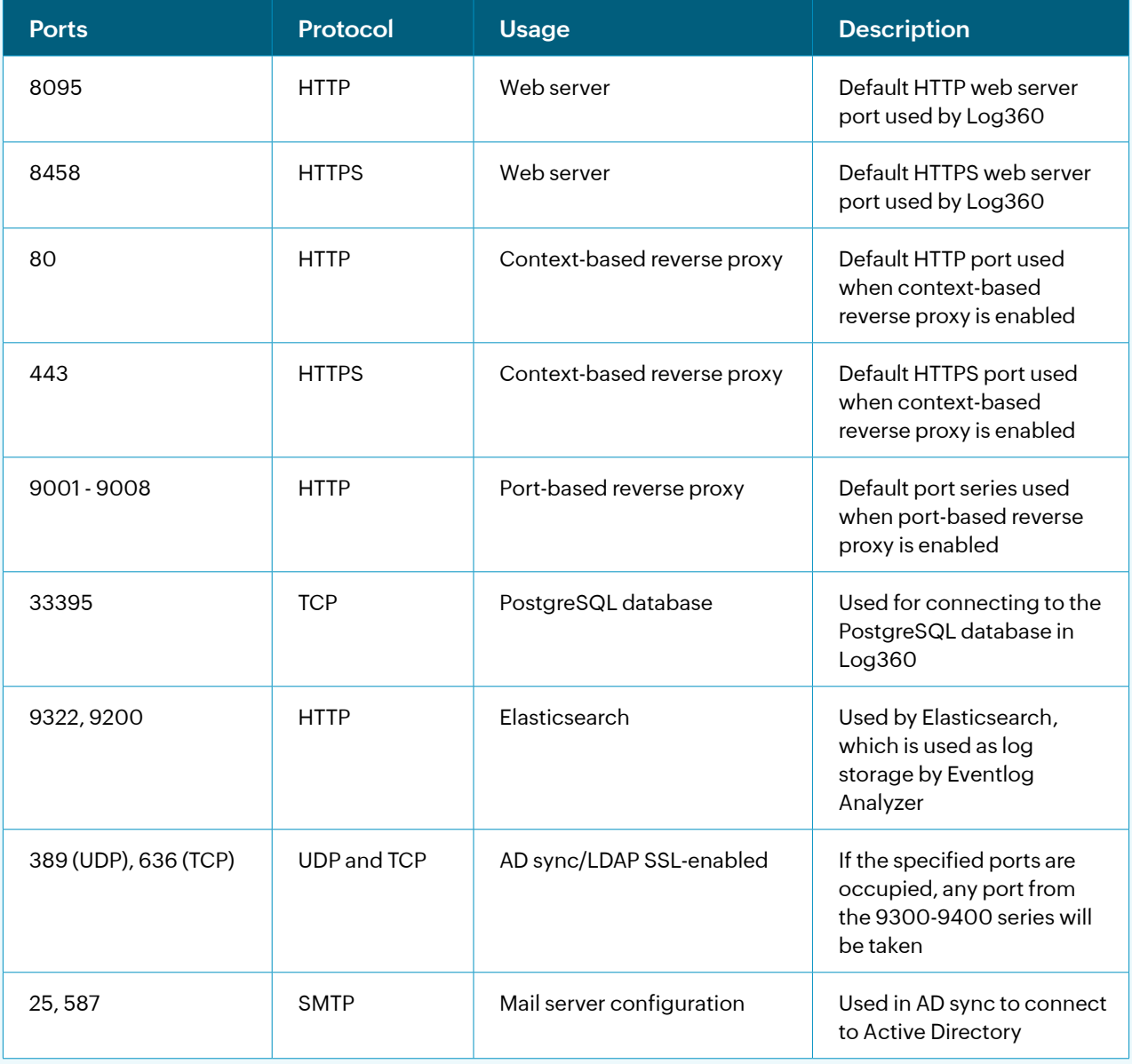

## **Ports to be configured in your firewall**

Allow outbound connections to ports on the source server and inbound connections to ports on the destination server.

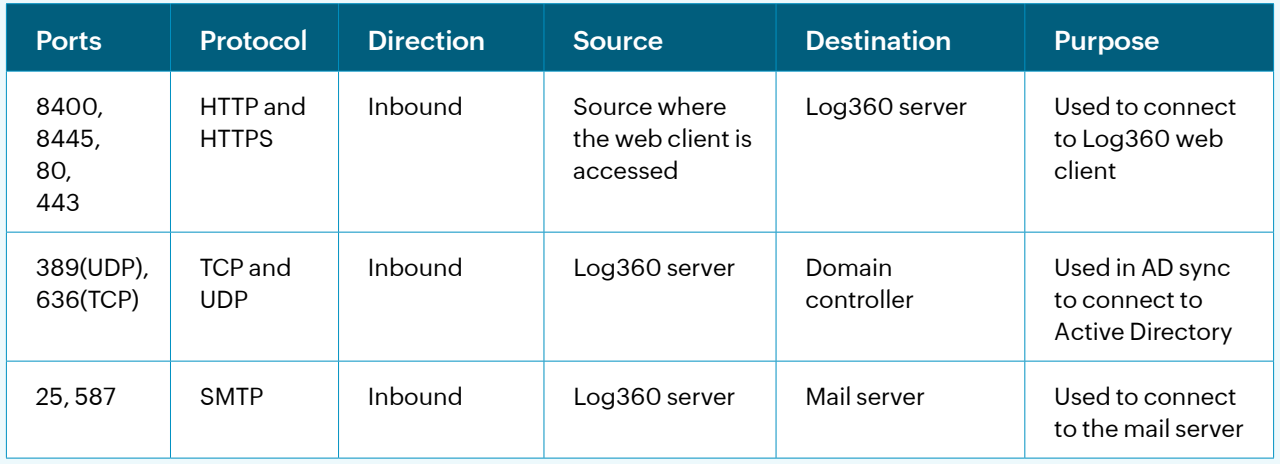

## **Ports required if the Microsoft SQL Database has to be configured as a backend database**

Allow outbound connections to ports on the source server and inbound connections to ports on the destination servers

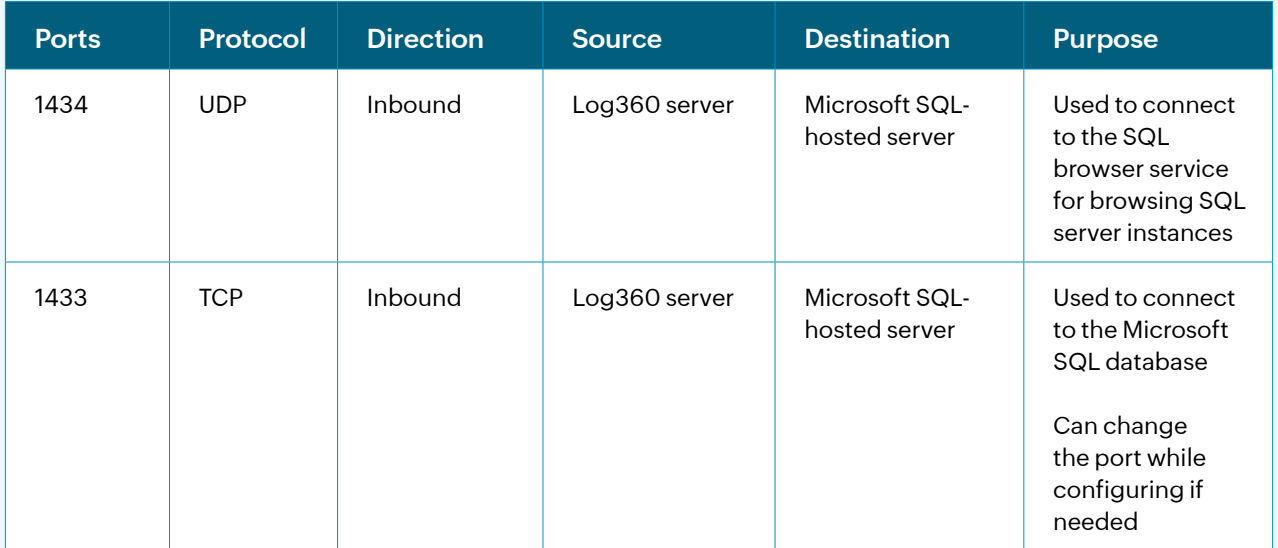

# **EventLog Analyzer**.

## **Basic requirements**

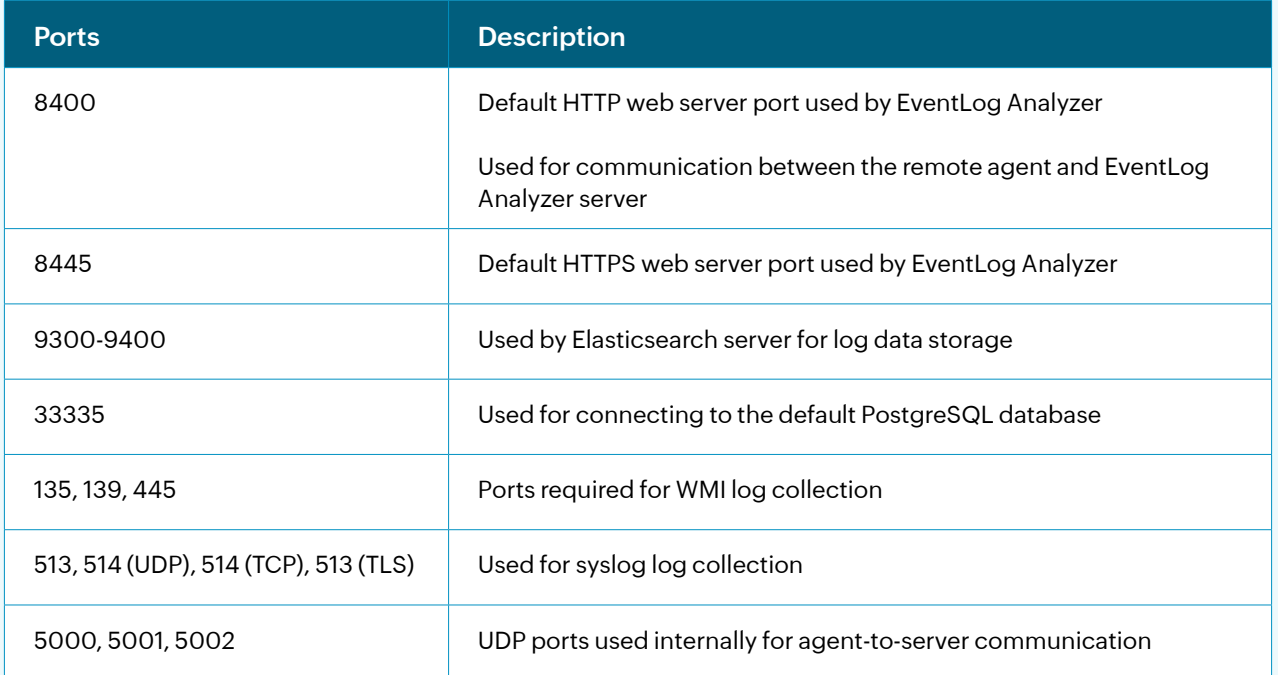

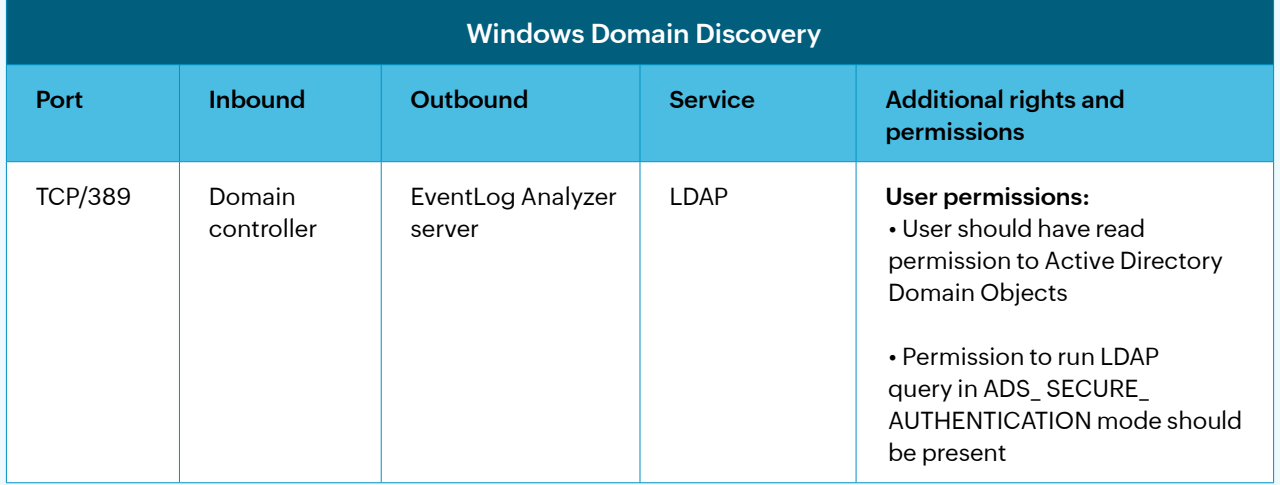

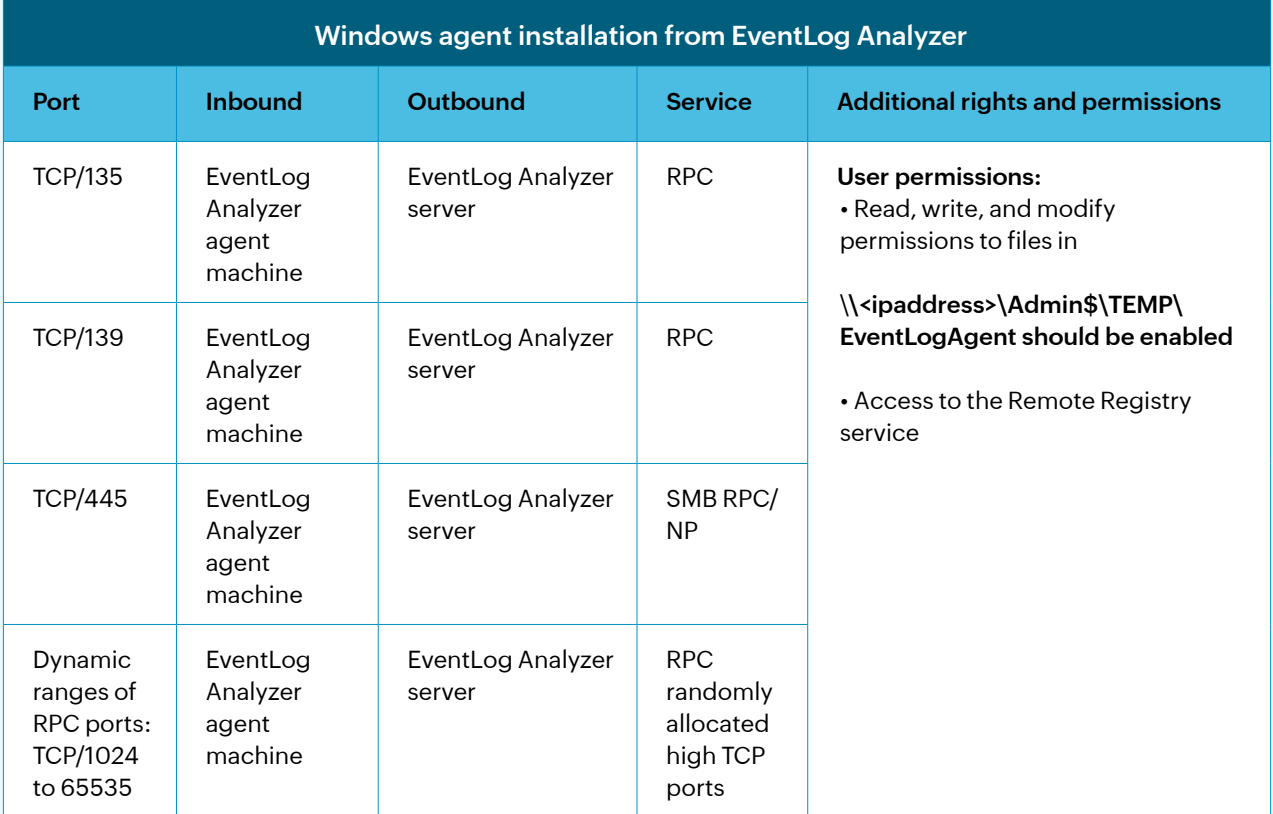

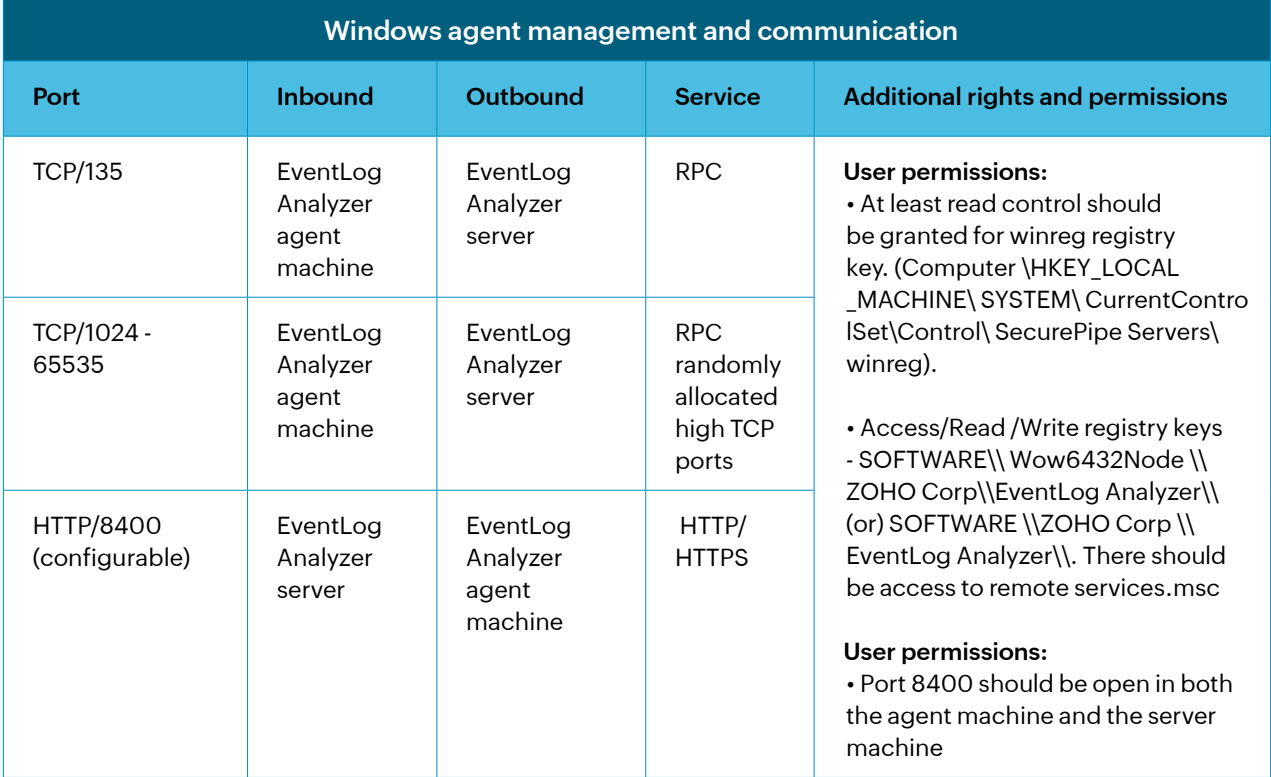

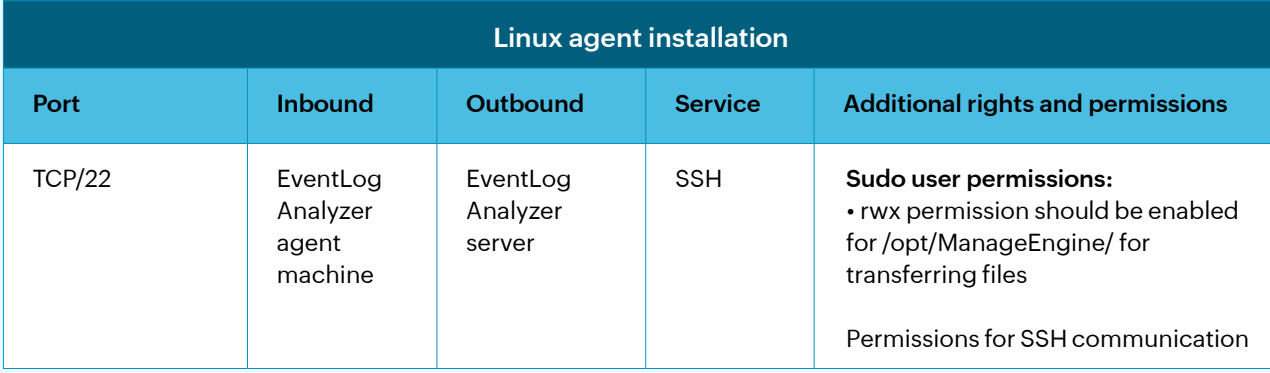

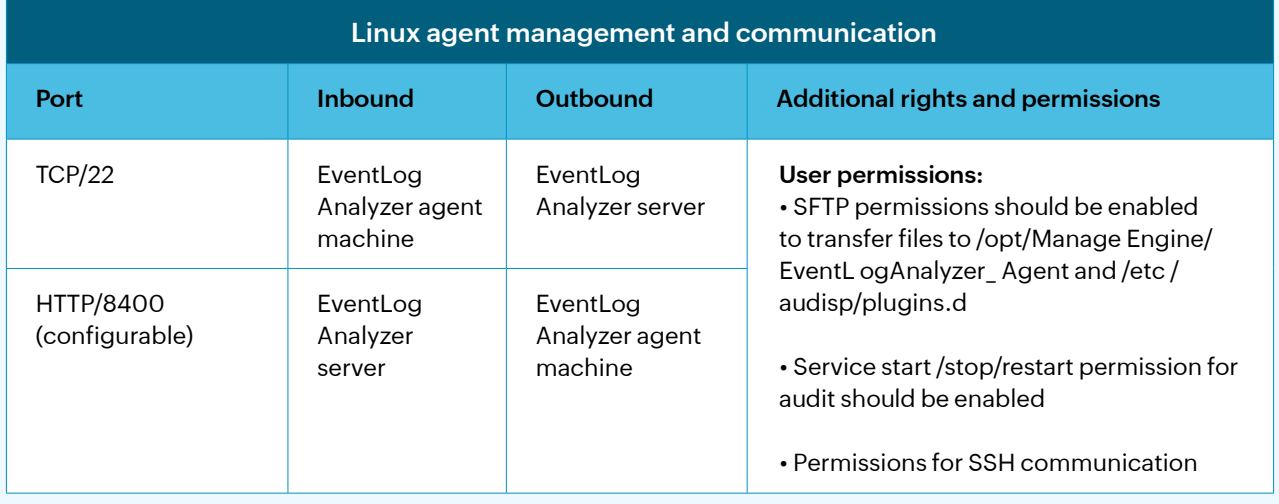

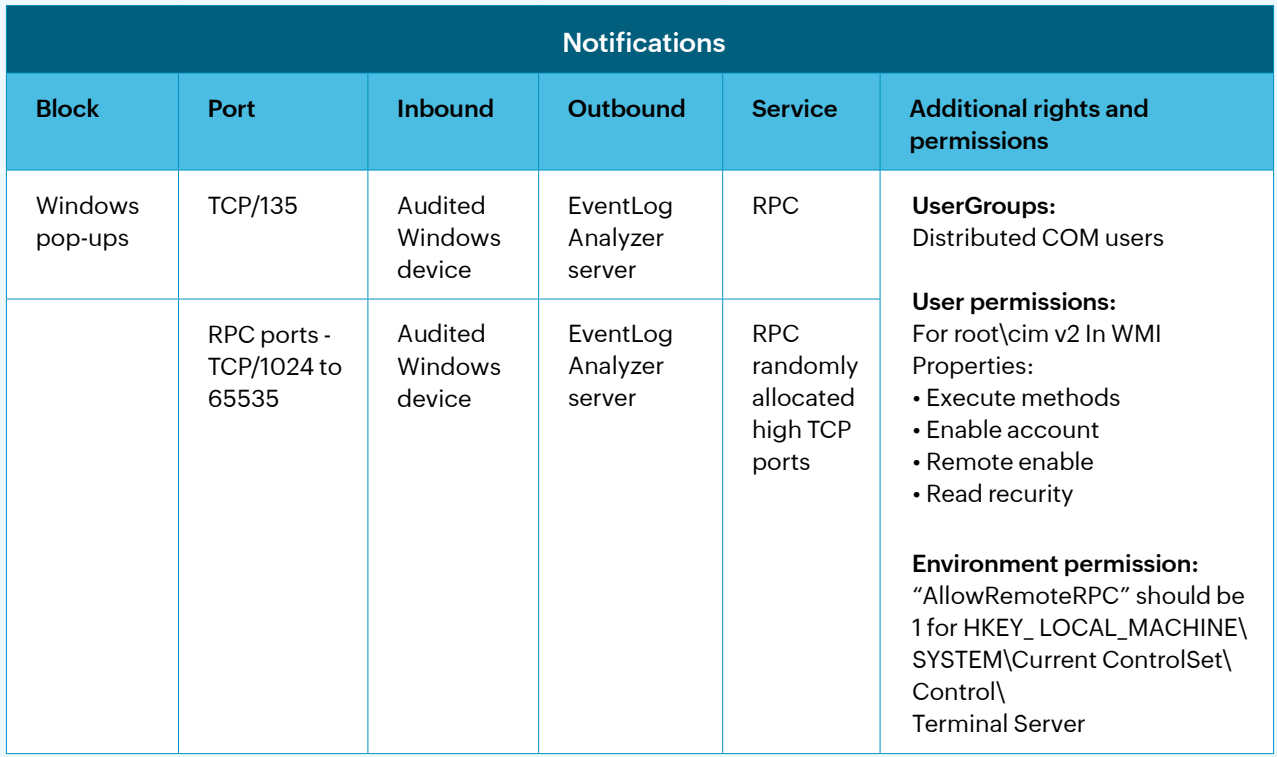

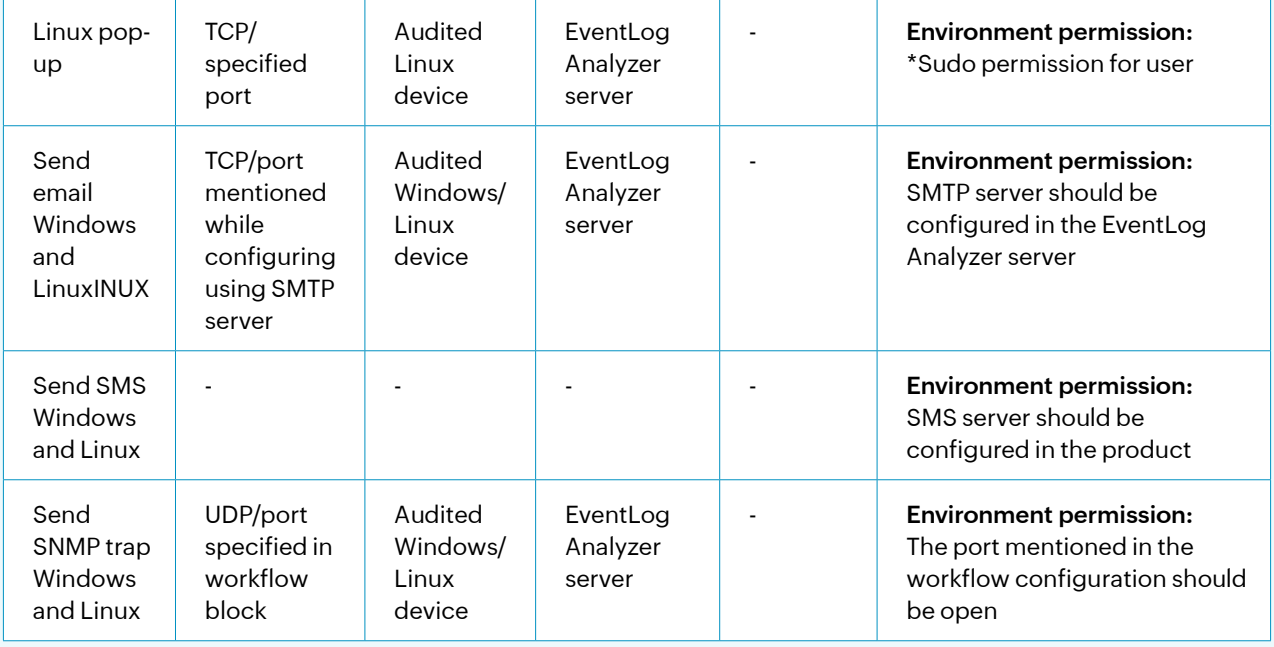

## **ADAudit Plus**

#### **Server ports**

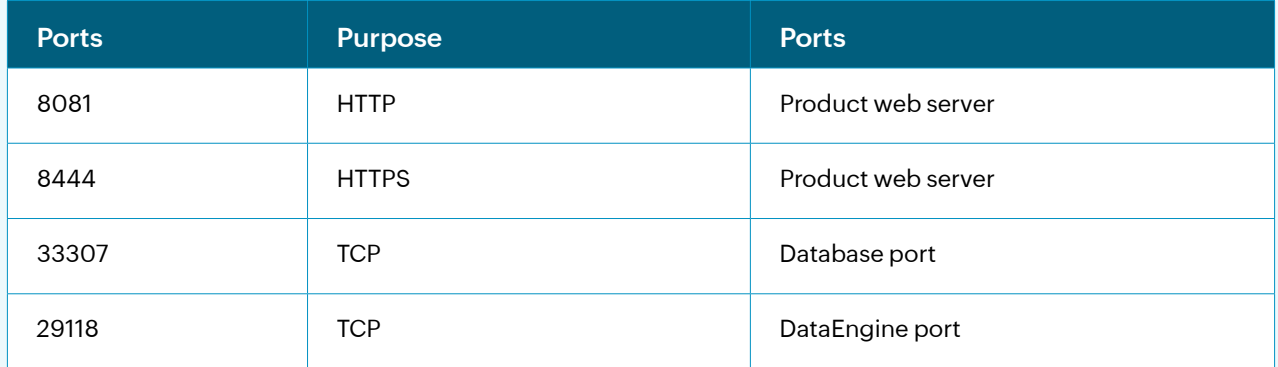

## **System ports**

The table below lists the ports that should be opened on the destination computers. These ports can be opened on Windows/third-party firewalls.

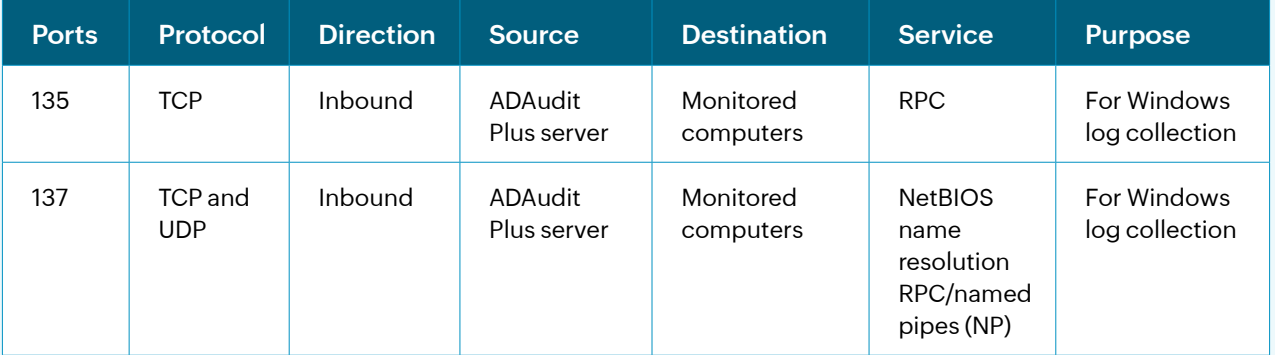

![](_page_7_Picture_410.jpeg)

## **Agent Ports:**

![](_page_8_Picture_220.jpeg)

![](_page_8_Picture_221.jpeg)

## **Log360 UEBA**

![](_page_9_Picture_216.jpeg)

# **ADManager Plus:**

## **Server ports**

![](_page_9_Picture_217.jpeg)

## **System ports**

Allow outbound connections to ports on the source server (the ADManager Plus server) and inbound connections to ports on the target servers (i.e. domain controllers).

![](_page_9_Picture_218.jpeg)

![](_page_10_Picture_494.jpeg)

# **DataSecurity Plus**

## **Server ports**

The table below lists the default ports used by DataSecurity Plus. These can be changed during or after installation.

![](_page_11_Picture_316.jpeg)

## **System ports**

The table below lists the ports on the destination computers that DataSecurity Plus uses. These ports can be opened on Windows or third-party firewalls.

![](_page_11_Picture_317.jpeg)

![](_page_12_Picture_213.jpeg)

#### **Note:**

1. Remote registry services must be running on all machines that have the DataSecurity Plus agent installed to monitor the agent status.

2. If you're using Windows Firewall, you can open dynamic ports 49152 to 65535 on the monitored computers by enabling the outbound rules listed below.

- Remote Event Log Management (NP-In)
- Remote Event Log Management (RPC)
- Remote Event Log Management (RPC-EPMAP)

To enable the above rules: Open **Windows Firewall > Advanced settings > Inbound Rules**, right-click on the respective **rules**, and select **Enable Rule**.

## **Cloud Security Plus:**

#### **Server ports**

![](_page_12_Picture_214.jpeg)

## **Ports to be configured**

![](_page_13_Picture_224.jpeg)

# **Exchange Reporter Plus**

**Server ports**

![](_page_13_Picture_225.jpeg)

# **M365 Manager Plus**

**Server ports**

![](_page_13_Picture_226.jpeg)

![](_page_14_Picture_64.jpeg)

# **Steps to push port configuration in bulk through a GPO**

![](_page_14_Picture_65.jpeg)

- 1. Open the **Run** command in the domain controller and type **gpmc.msc** to open the Group Policy Management Console.
- 2. Right-click the **domain > Create a GPO in this domain and link it here.**
- 3. Enter a **name** and click **OK.**

![](_page_15_Picture_0.jpeg)

![](_page_15_Figure_1.jpeg)

#### 4. Right-click the created **GPO > Edit.**

![](_page_15_Picture_3.jpeg)

#### 5. Expand **Computer Configuration > Policies > Windows Settings > Security Settings > Windows**

![](_page_16_Picture_0.jpeg)

![](_page_16_Picture_22.jpeg)

## **Firewall with Advanced Security > Windows Firewall with Advanced Security > Inbound Rules.**

![](_page_16_Picture_23.jpeg)

6. Right-click **Inbound Rules** and select **New Rule.**

![](_page_17_Picture_0.jpeg)

Group Policy Management Editor  $\Box$  $\times$  $\overline{a}$ File Action View Help E LOG360CART-GPO [LOG360CART-DC1.LOG360CART.COM] Policy ^ Name Group Profile Enabled  $\overline{\mathbf{v}}$  Computer Configuration Log360ports  $\Delta$ II Yes  $\vee$   $\Box$  Policies > Software Settings v Mindows Settings > Name Resolution Policy Scripts (Startup/Shutdown) Deployed Printers  $\vee$   $\frac{1}{2}$  Security Settings > B Account Policies > **J** Local Policies > 面 Event Log Restricted Groups > System Services > B Registry > <u>Da</u><br>> <mark>Da</mark> File System<br>> ig Wired Network (IEEE 802.3) Policies V Mindows Firewall with Advanced Security Windows Firewall with Advanced Security - L Inbound Rules **Z**<sup>4</sup> Outbound Rules **Ety** Connection Security Rules Network List Manager Policies Wireless Network (IEEE 802.11) Policies > Public Key Policies > Software Restriction Policies **ES** Annlication Control Dolicies  $\leq$  $\rightarrow$ 

- 7. Select **Port** and click **Next.**
- 8. Enter the required ports.
- 9. Select **Allow the connection.**
- 10. Save the profile.

![](_page_17_Picture_6.jpeg)

11. Execute the **gpupdate /force** command for the changes to take effect.

![](_page_18_Picture_0.jpeg)

![](_page_18_Picture_11.jpeg)

![](_page_18_Picture_12.jpeg)

# **Steps to carry out in product server machine:**

![](_page_19_Picture_0.jpeg)

![](_page_19_Picture_17.jpeg)

12. The required ports should be configured in the Inbound rule in the firewall.

![](_page_19_Picture_18.jpeg)

Displays Help for the current selection.

![](_page_20_Picture_0.jpeg)

![](_page_20_Picture_1.jpeg)

#### 13. Open **Windows Defender Firewall**. Right-click **Inbound Rules > New Rule > Port.**

![](_page_20_Picture_67.jpeg)

14. Enter the required **ports** and click **Next.**

![](_page_21_Picture_0.jpeg)

![](_page_21_Picture_24.jpeg)

15. Select **Allow the connection.**

![](_page_21_Picture_25.jpeg)

16. Save the **profile**.

- 17. To configure requires sites, right-click **Outbound Rules > New Rule**. Select **Custom.**
- 18. Click **Next** until you reach the *Scope* page.

![](_page_22_Picture_3.jpeg)

19. Under *Which remote IP addresses does this rule apply to?*, select **These IP addresses.**

![](_page_22_Picture_52.jpeg)

![](_page_23_Picture_0.jpeg)

![](_page_23_Picture_121.jpeg)

#### 20. Click **Add.** Enter the **IP addresses** that need to be excluded and click **OK.**

#### **Sites to be allowed:**

- **1. www.manageengine.com** All promotion URLs
- **2. pitstop.manageengine.com** Used in support pages
- **3. store.manageengine.com** Used in support pages
- **4. updates.manageengine.com**  To download PPM certificates
- **5. creator.zoho.com** Auto-update, push notifications
- **6. download.manageengine.com** To download child components
- **7. tools.manageengine.com** To render some icons in browsers
- **8. forum.manageengine.com** Used in support pages

#### **To open the RPC ports required for Windows log collection:**

- 1. Right-click the created **GPO** and click **Edit.**
- 2. Expand **Computer Configuration > Policies > Windows Settings > Security Settings > Windows Firewall with Advanced Security > Windows Firewall with Advanced Security > Inbound Rules.**
- 3. Click **Create New Rule.**
- 4. Select **Predefined**. Select **Remote Event Log Management** from the drop-down, and click **Next.**

![](_page_24_Picture_0.jpeg)

![](_page_24_Picture_1.jpeg)

5. Make sure to check all the three boxes under Predefined Rules and click **Next**. Make sure **Allow the connection** is selected and click **Finish.**

![](_page_24_Picture_63.jpeg)

![](_page_25_Picture_74.jpeg)

**Our Products**

[AD360](https://www.manageengine.com/active-directory-360/index.html?pdflog360) | [ADAudit Plus](https://www.manageengine.com/products/active-directory-audit/?pdflog360) | [EventLog Analyzer](https://www.manageengine.com/products/eventlog/?pdflog360) | [DataSecurity Plus](https://www.manageengine.com/data-security/?pdflog360) [Exchange Reporter Plus](https://www.manageengine.com/products/exchange-reports/?pdflog360) | [M365 Manager Plus](https://www.manageengine.com/microsoft-365-management-reporting/?pdflog360)

## **ManageEngine Log360**

[Log360 i](https://www.manageengine.com/log-management/)s a unified SIEM solution with integrated DLP and CASB capabilities that detects, prioritizes, investigates and responds to security threats. Vigil IQ, the solution's TDIR module, combines threat intelligence, an analytical Incident Workbench, ML-based anomaly detection and rule-based attack detection techniques to detect sophisticated attacks, and it offers an incident management console for effectively remediating detected threats. Log360 provides holistic security visibility across on-premises, cloud and hybrid networks with its intuitive and advanced security analytics and monitoring capabilities. For more information about Log360, visi[t manageengine.](https://www.manageengine.com/log-management/) [com/log-management/ a](https://www.manageengine.com/log-management/)nd follow the [LinkedIn page](https://www.linkedin.com/showcase/manageenginesiem) for regular updates.

 $\oint$  [Get Quot](https://www.manageengine.com/log-management/get-quote.html)e **that b** [Download](https://www.manageengine.com/log-management/download.html)